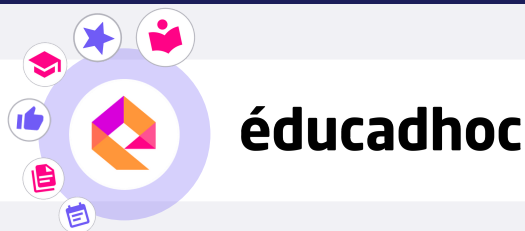

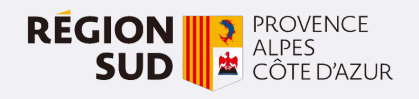

## TÉLÉCHARGER MES MANUELS SUR ÉDUCADHOC

## Etape 1 : Les prérequis

Pour télécharger tes manuels, deux éléments sont essentiels :

- Avoir activé ton compte Atrium et modifié ton mot de passe
- Disposer d'un compte Gmail pour pouvoir te connecter au Google Play Store

## Etape 2 : Installer l'application

Pour télécharger tes manuels numériques, tu dois d'abord installer l'application éducadhoc. Rends-toi sur l'application Google Play Store de ta tablette, et recherche l'application éducadhoc. Clique sur "Installer".

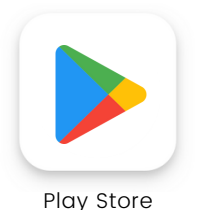

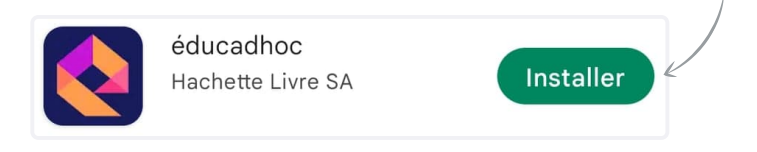

## Etape 3 : Télécharger les manuels

Une fois l'application installée, rends-toi dans ton application l'e-C. Pour identifier tes manuels sur éducadhoc, filtre-les en cliquant sur "Distributeurs" puis en sélectionnant « KNE ».

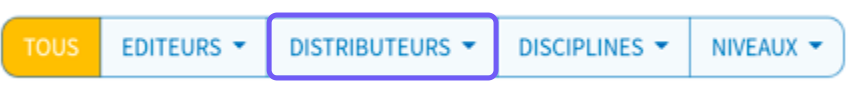

Clique sur le bouton  $\bigcirc$  web du manuel souhaité pour l'ouvrir en ligne.

Quand tu es sur ton manuel en ligne, clique sur le bouton "Télécharger le manuel" disponible dans le menu à droite.

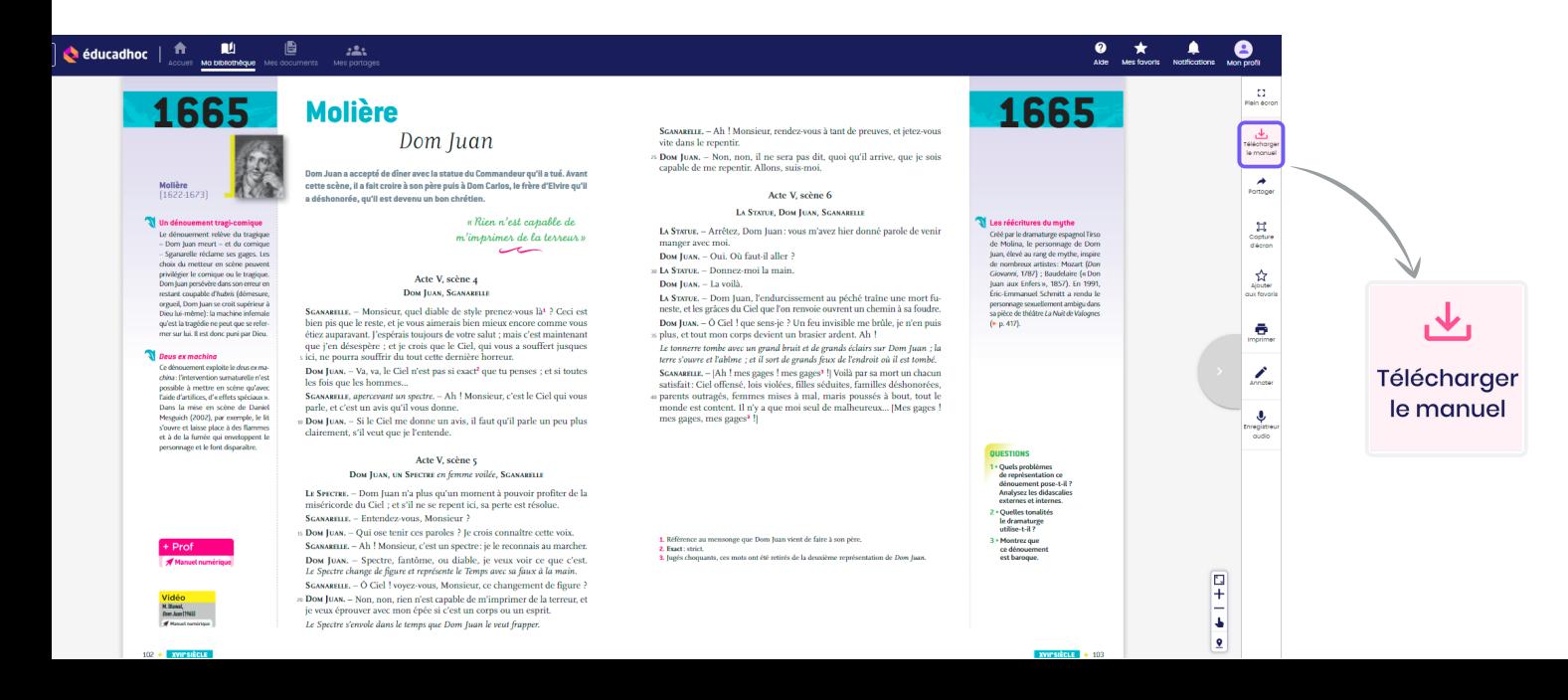

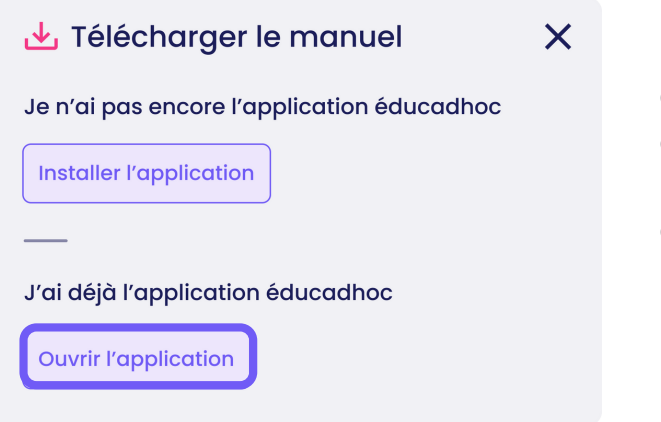

Clique ensuite sur « Ouvrir l'application » et autorise les demandes d'accès de l'application. L'application s'ouvre et tu es automatiquement connecté à ton compte.

Le téléchargement du manuel se lance.

Pour télécharger tes autres manuels dans éducadhoc, il faut retourner dans l'application l'e-C et répéter la même procédure pour chaque manuel.

Lorsque le manuel est téléchargé, le pictogramme devient vert. Tu peux alors consulter tes manuels sans connexion internet depuis ton application éducadhoc.

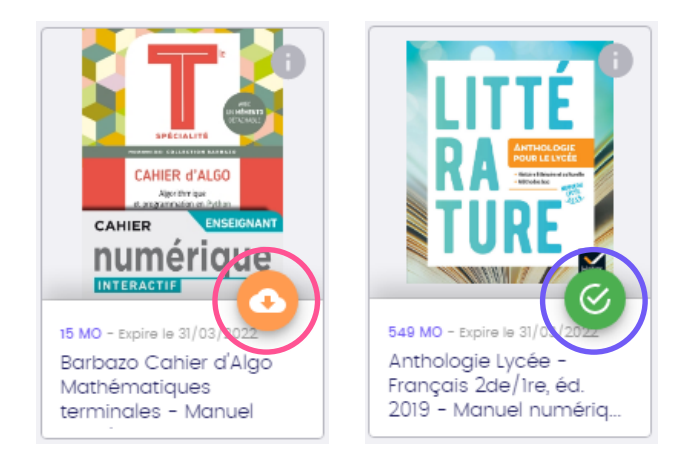

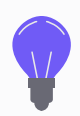

Astuce : Si ton manuel n'apparaît pas dans la bibliothèque, clique sur le bouton "Actualiser"

C Actualiser

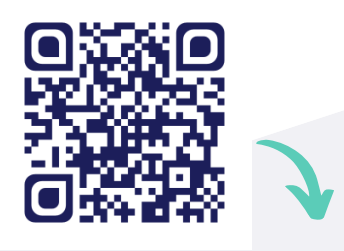

Découvre comment télécharger tes manuels en vidéo !

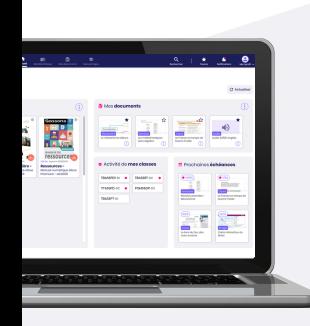

Rends-toi sur le site <https://educadhoc.fr/academie> pour découvrir des tutoriels qui t'accompagnent sur l'application !

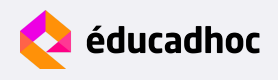